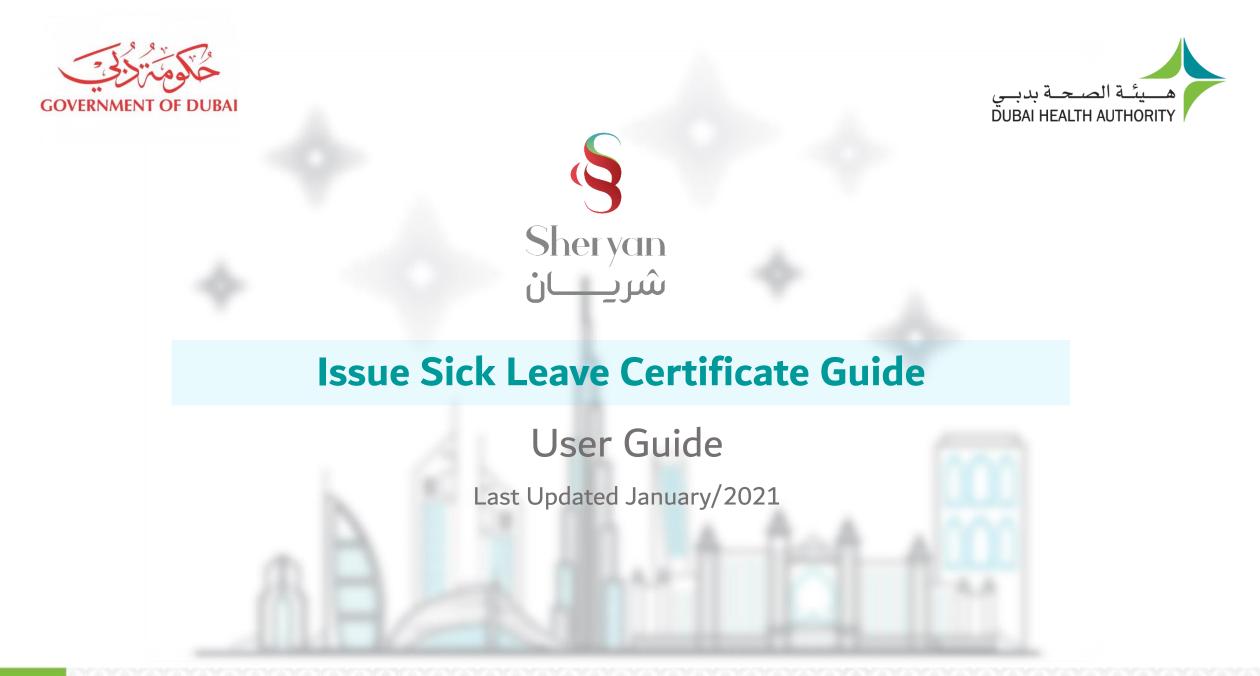

## Quick Links

Issuance of Sick Leave Certificate Policy

### Guide Overview

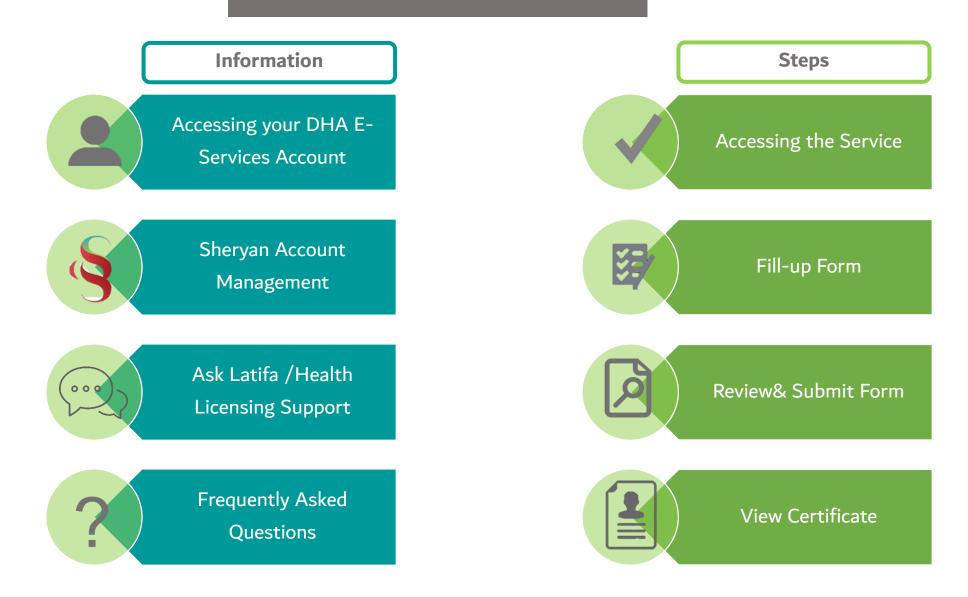

#### **DHA E-service Account Access**

Follow the steps below to sign-up or login on the DHA Sheryan account. Visit the <u>website</u> and click on the Login icon to access the DHA Sheryan <u>portal</u>.

**Login**: Existing users can enter their username and password on this page.

Registration: New users must create an account. Click the 'Register With Us' button to create a new username & password.

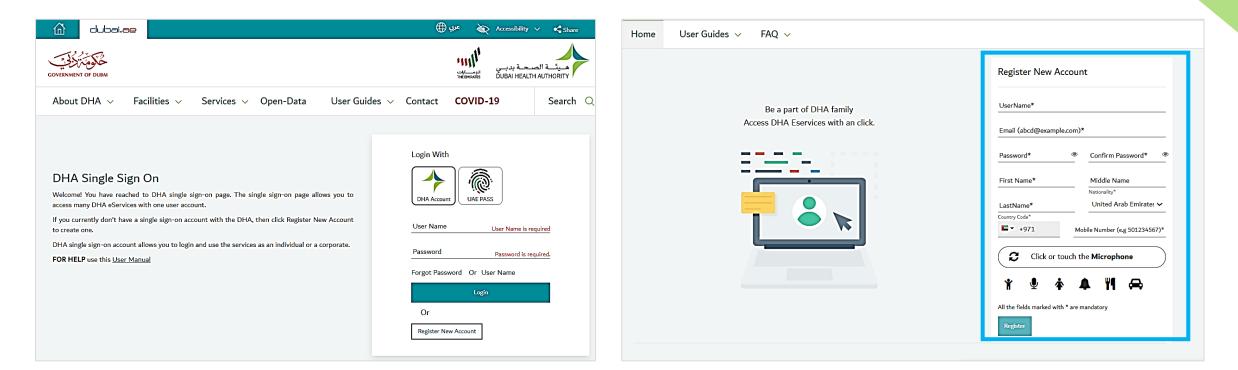

#### **DHA E-service Account Access**

#### **Set Preference**

- After login, a prompt to set preference for 'Individual Home' or 'Corporate Home' will appear.
- Access to all the services provided by Dubai Health Authority will be on the next page

Are you an individual who want to use DHA Services for personal use?

For Corporate V Application Enquiry

From DHA Individual Home Page you will be able to access broad range of service like Registering yourself as a new Health Professional, Renewing your license etc.

Individual Home

DHA Service Start Page

For Individual

O set as default page

Are you a corporate owner or employee who want to use DHA Services for your corporate?

From DHA Corporate Home Page you will be able to access broad range of service like Registering a new Health Facility, Renewing the facility, adding partner etc.

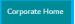

O set as default page

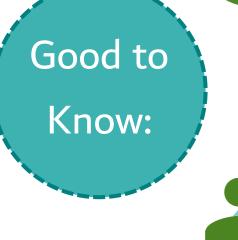

DHA E-service account is managed by IT Department. For assistance, call 800-342.

> Once an email is registered for an account, it cannot be used for another account.

Each user must have one account. Do not create multiple accounts. Health Licensing Service (Sheryan) Access

Click on the Health Licensing Service icon to access the DHA Sheryan Portal

For Corporate V Application Enquiry For Individual ⓓ Corporate Home Page Individual Corporate Select the service that you would like to use Select Corporate prime hospital ~ Submit Ś Ē Health Licensing Service Infectious Diseases Event Management Statistics Service Notification Service User Guide User Guide

Good to Know:

Sheryan is an application within your DHA E-service account.

> Users who can access facility dashboard are categorized as Privileged or Limited Access user.

Users must keep their log-in details confidential to avoid unauthorized access.

## Sheryan Account Management

Before proceeding to the licensing services, users must be familiar with account management.

| Professionals Facilities Dubai Medical Registry Policies and Regulations DHA e-Services            | ም 🕇 ፍ 📑          | Action                                                                                                    |
|----------------------------------------------------------------------------------------------------|------------------|----------------------------------------------------------------------------------------------------|
|                                                                                                    | Engl/ عربی /Engl | ish Change Language Preference                                                                                  |
|                                                                                                    | <b>İ</b>         | Accessibility (Text Resize, Contrast Switch, Read Speaker)                                                      |
|                                                                                                    |                  | Search                                                                                                    |
| Sheryan Dubai Health Licensing Sy                                                                  | ystem            | The initials depend on the user's first and last name.<br>Click on the icon to view your unique ID, access your |
| تشريسان Digital gateway for registering and licensing health professionals and facilities in Dubai | LA               | dashboard, applications, verified documents, notifications and settings pages.                                  |

## Sheryan Account Management

| Menu Screenshot                                                                             | Account Menu Options                                                                                                    | Screenshot                                                                                                    |  |  |  |
|---------------------------------------------------------------------------------------------|----------------------------------------------------------------------------------------------------|----------------------------------------------------------------------------------------------------|--|--|--|
| ABDULLAH MOHAMMED<br>DHAID: 00123456                                                        | Name and Unique ID - important when<br>accessing third party services<br>(Prometric, Dataflow) and license<br>activation by a hiring facility.                                                              | Note: The unique ID never changes and is only an identifier.                                                                                                    |  |  |  |
| My Dashboard<br>My Applications<br>Verifications and CBT Assessments<br>Notification Centre | My Dashboard - quick view of<br>application status, current registration/<br>license status, services, issued sick                                                                                          | My Dashboard         Edit Dashboard         Active Applications       License and Registration                                                                                                    |  |  |  |
| Settings<br>Dubai Polyclinic<br>Sheikh Zaved Road                                           | license status, services, issued sick<br>leaves, etc.                                                                                                    | Verify Master PQR Submitted Reference Number: Estimated time: Instant*  Instant Instant Instan |  |  |  |
|                                                                                             | My Applications - comprehensive view<br>of applications. There are 2 tabs on the<br>screen:<br>Active tab- will show a list of all<br>applications that are either in draft,<br>submitted, returned to you. | My Applications       < Go To Dashboard                                                                                                    |  |  |  |
|                                                                                             | Closed tab- will show a list of all<br>applications that are either approved,<br>rejected or cancelled by the user.                                                                                         | Status     Application Name     Reference No     Submitted For     Cost (AED)     Submitted On ▼ <ul> <li>Draft</li> <li>02/08/2020</li> <li>Amend Facility License</li> <li>AFL-2020-<br/>00003432</li> <li>Dubai Polyclinic</li> <li></li> <li></li> </ul>                                                                                                    |  |  |  |

## Sheryan Account Management

| Account Menu Options                                                                                                    | Screenshot                                                                                                    | Account Menu Options                                                                                                    | Screenshot                                                                                                  |
|----------------------------------------------------------------------------------------------------|----------------------------------------------------------------------------------------------------|----------------------------------------------------------------------------------------------------|----------------------------------------------------------------------------------------------------|
| Verifications and CBT<br>Assessments - list of all<br>verified documents from<br>Dataflow and assessment<br>results from Prometric.<br>This will be empty for users<br>who are not registered<br>healthcare professionals. | Verifications and CBT Assessments         Image: Colspan="2">Colspan="2">Colspan="2"Colspan="2"Colspan=""2"Colspan="2"Colspan=""2"Colspan="2"Colspan="2"Colspan="2"Colspan="2"Colspan="2"Colspan="2"Colspan=""2"Colspan=""2                                                                 | Settings - changes in<br>notification preference<br>(SMS/Email), account<br>information (name, email,<br>password, etc.), and personal<br>information (mobile number,<br>address, etc.) can be made<br>here. | Account Settings                                                                                            |
| Notification Centre - (!) alerts<br>represented by a red<br>exclamation point beside your<br>name's initials can be seen<br>here.                                                                                          | Notification Center         < Go To Dashboard                                                                                                    | Linked Facility User – if you<br>are a linked user, you can<br>access the facility dashboard<br>by clicking on the facility<br>name on your menu.                                                            | Email address<br>dr.license@gmoil.com<br>Edit personal Information<br>Dubai Polyclinic<br>Sheikh Zayed Road |
|                                                                                                    | Information     Information     Informati | Logout - exit the account.                                                                                                    |                                                                                                    |

4

Ask Latifa

DHA's virtual assistant, Latifa, is trained to answer your questions on Sheryan's healthcare licensing services for Professionals and Facilities. Interact with her by clicking the Ask Latifa icon the lower right hand corner of the DHA website or the Sheryan Homepage.

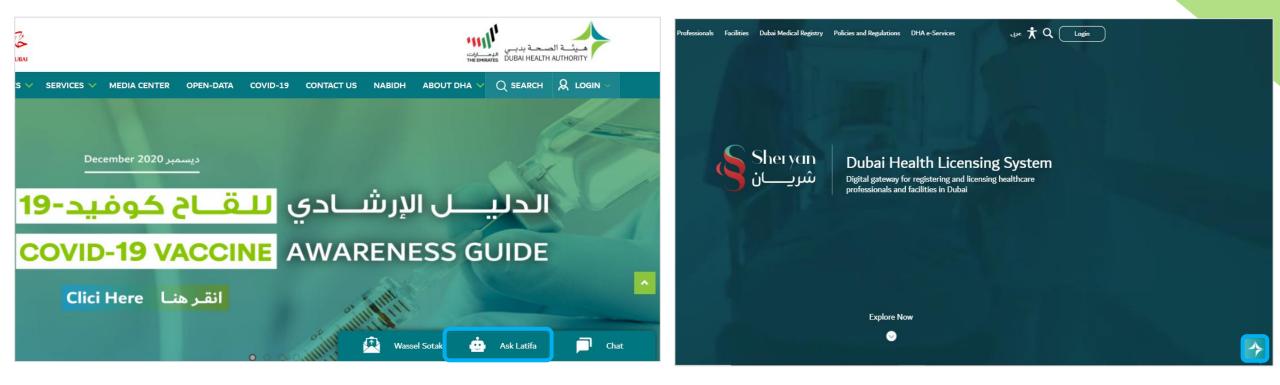

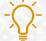

Good to Know: Latifa works through Artificial Intelligence and constantly learns as you ask her more questions.

The Health Licensing Department is available to assist you. Contact us by clicking the Wassel Sotak icon the lower right hand corner of the DHA website.

Fill-up the form. Select Enquiries – Health Licensing and select the correct category before typing your message.

We will get in touch with you within five (5) working days.

| dubai.ae                                                                                                    | 🕀 بابع 🔌 Accessibility 🗸 📢 Share                                                   |                       | WASSEL SOTAK -                                      |
|----------------------------------------------------------------------------------------------------|------------------------------------------------------------------------------------|-----------------------|-----------------------------------------------------|
| COVERNMENT OF DUEM<br>About DHA V Facilities V Services V Open-Data User Guid                                                                                                    | المعتمة المستحة بديس<br>DUBAI HEALTH AUTHORITY<br>eserve Contact COVID-19 Search Q | Login With            | Mohammed Ahmed<br>m.ahmed@test.com                  |
|                                                                                                    | Login With                                                                         | DHA Account UAE PA    | 0501234567                                          |
| DHA Single Sign On<br>Welcome! You have reached to DHA single sign-on page. The single sign-on page allows you to<br>access many DHA eServices with one user account.<br>If you currently don't have a single sign-on account with the DHA, then click Register New Account<br>to create one. | User Name User Name Is required                                                    | Password              | Suggestion V<br>Suggestion<br>Feedback<br>Complaint |
| DHA single sign-on account allows you to login and use the services as an individual or a corporate.<br>FOR HELP use this <u>User Manual</u>                                                                                                    | Password Password is required.<br>Forgot Password Or User Name                     | Forgot Password Or Us | Appreciation                                        |
|                                                                                                    | Or<br>Register New Account                                                         | Register New Account  | SEND FEEDBACK                                       |
|                                                                                                    | 🛃 Wassal Sotak 💬 Ask Latifa 😝 Chat                                                 | Wassal Sotak          | 💬 Ask Latifa 🛛 😝 Chat                               |

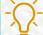

## Frequently Asked Questions

| Shervan Professional شریان     | s Facilities Dubai Medical Registry | Policies and Regulations            | DHA e-Services 📩          | Q Login                  |
|--------------------------------|-------------------------------------|-------------------------------------|---------------------------|--------------------------|
| A ► FAQs                       |                                     |                                     |                           | عربی ae.aeطubai.ae       |
| Frequently                     | Asked Questi                        | ons                                 |                           |                          |
|                                | What do you                         | I need help with?                   |                           |                          |
|                                | Search to Filter                    |                                     | ম                         |                          |
|                                | E.g. "Can't login to Sheryan" or    | "Can I work in Dubai?" or "Error o  | ode"                      |                          |
| New Healthcare                 | Facility License                    |                                     |                           | •                        |
| Activate Facility              | License                             |                                     |                           | •                        |
|                                |                                     |                                     |                           |                          |
|                                | act Us This site oyees E-Services   | e is best viewed in<br><b>2 3 3</b> | (.                        | دب الذكية<br>SMART DUBAI |
| FAQs<br>Sitemap                |                                     |                                     |                           |                          |
|                                |                                     |                                     |                           |                          |
| All Rights Reserved. Dubai Hea | lth Authority 2020                  | Terms & Co                          | nditions   Privacy Policy |                          |

12

An efficient way to gather information is to check the <u>Frequently Asked Questions/FAQ page</u>.

The link can be found at the bottom of the HRS web page.

Step 1: Accessing the Service

Logging to the account "Facility/Professional" to get access to the service. Click on 'Sick Leave' widget.

| Sheryan Professionals Facilities شريان | Dubai Medical Registry             | Policies and Regulations | DHA e-Services                            | <b>†</b> Q | NL            |
|----------------------------------------|------------------------------------|--------------------------|-------------------------------------------|------------|---------------|
| ▲ Facility Dashboard                   |                                    |                          |                                           | dubai.ae   | عربى          |
|                                        | Hospi                              | ital LLC                 |                                           |            |               |
|                                        |                                    |                          |                                           | 12         |               |
| Active Applications                    | Facility License                   |                          | Sick Leave                                |            |               |
| 2 Returned to you !                    | Valid for<br>6 Months              |                          | 190                                       |            |               |
| 11 Submitted                           | Expires 17 March 202:              |                          | Remaining                                 |            |               |
| 0 Under Review                         | Convalescence H<br>24 Specialties  | House                    | 0 Issued this month<br>0 Pending approval |            |               |
| 11 Drafts                              | <ul> <li>Active License</li> </ul> |                          |                                           |            |               |
| 31 Total Applications                  |                                    | $\bigcirc$               |                                           | (          | $\overline{}$ |

Step 1: Accessing the Service

From facility account, click on 'Issue Sick Leave on behalf'

| ↑ Facility Dashboard → Sick Leaves |                  |           | dubai.ae       | عربی |
|------------------------------------|------------------|-----------|----------------|------|
| Sick Leave                         |                  |           |                |      |
| < Back to Dashboard                | Purchase History | Issue Log | Download Excel | X    |
| 0                                  |                  |           |                |      |
| Issued<br>Total issued this month  |                  |           |                |      |
| Issue Sick Leave on behalf         |                  |           |                |      |

From professional account, click on 'Issue Sick Leave Certificate'

| ↑ My Dashboard ➤ Sick Leaves       | عربی dubai.ae  |
|------------------------------------|----------------|
| Sick Leave                         |                |
| Co To Dashboard                    | Download Excel |
| Spine Hospital<br>277<br>Remaining |                |
| Issue Sick Leave                   |                |

| If access from facility account Select the professional<br>unique ID in which the sick leave certificate will be issued<br>on behalf & Fill up the form | If accessed from professional account, Select the facility in which the sick leave will be generated |
|----------------------------------------------------------------------------------------------------|----------------------------------------------------------------------------------------------------|
| م که Professional Services که Issue Sick Leave Certificate dubai.ae عربی                                                                                | م الله Professional Services → Issue Sick Leave Certificate dubai.ae عربى                            |
| Issue Sick Leave Certificate on Behalf of<br>Professional                                                                                               | Issue Sick Leave Certificate                                                                         |
|                                                                                                    | ▼ Issue Sick Leave Certificate                                                                       |
| ▼ Issue Sick Leave Certificate                                                                                                    | Facility and Professional Information                                                                |
| Facility and Professional Information Professional Name                                                                                                 | Facility Name                                                                                        |
| <ul> <li>Terms &amp; Conditions</li> </ul>                                                                                                    | ► Ter<br>Spine Hospital                                                                              |

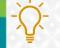

Full up required information accurately in each section

#### ▼ Issue Sick Leave Certificate

|                                              |                                  | <ul> <li>Professional Services</li> <li>Issue Sick Leave Certificate</li> </ul> | عربى dubai.ae |
|----------------------------------------------|----------------------------------|---------------------------------------------------------------------------------|---------------|
| Facility and Professional Information        |                                  |                                                                                 |               |
| Facility Name                                |                                  | Patient Information                                                             |               |
| Orthopaedics And Spine Hospital              |                                  | Patient Type                                                                    |               |
| Facility Category<br>General Hospital (>100) | Facility ID<br>00001             | Select                                                                          |               |
| Professional Unique ID                       | Professional Name                |                                                                                 |               |
| 0022                                         | Neer                             | Inpatient                                                                       |               |
| Professional Category<br>Physician           | Professional Title<br>Specialist | Outpatient                                                                      |               |
| Professional Specialty                       |                                  | Patient Residency Status                                                        |               |
| General Surgery                              |                                  | Select                                                                          |               |
| Professional License Type                    | Available Sick Leave Quantity    | Patient Nationality                                                             |               |
| Full-time License FTL                        | 278                              | Select 🗸                                                                        |               |
|                                              |                                  | Patient Date of Birth                                                           |               |
|                                              |                                  | Patient Date of Birth                                                           |               |
|                                              |                                  | Patient Gender                                                                  |               |

Select

▼

If required, fill-up the information of Escort and confirm the step.

| Professional Services   Issue Sick Leave Certif | ficate | dubai.ae |
|-------------------------------------------------|--------|----------|
| Is Escort Required?                             |        |          |
| Yes No                                          |        |          |
| Relationship                                    |        |          |
| Select                                          | ▼      |          |
| Escort English Name                             |        |          |
| Escort English Name                             |        |          |
| Escort Residency Status                         |        |          |
| Select                                          | ▼      |          |
| Escort Nationality                              |        |          |
| Select                                          | ▼ ]    |          |
| Escort Date of Birth                            |        |          |
| Escort Date of Birth                            |        |          |
| Escort Gender                                   |        |          |
| Select                                          | •      |          |

|                      | ♠ Professional Services ► Issue Sick Leave Certificate |                                                                                                    | عربی dubai.ae                  |
|----------------------|--------------------------------------------------------|----------------------------------------------------------------------------------------------------|--------------------------------|
|                      | Medical Information                                    |                                                                                                    |                                |
|                      | Diagnosis                                              |                                                                                                    |                                |
| Enter the 'ICD Code' | Search ICD Code                                        |                                                                                                    |                                |
|                      | ICD Name                                               | ICD Code                                                                                                    |                                |
|                      | Leave From                                             |                                                                                                    |                                |
|                      | 10/01/2021                                             |                                                                                                    |                                |
|                      | Requested Period                                       | Please note, according to DHA Policy, th<br>applies:<br>1. A General Practitioner is not allowed                                   |                                |
|                      | 3                                                      | leave for more than 5 days for normal d<br>more than 15 days for infectious diseas<br>2. If a specialist issues a sick leave for m | ses.                           |
|                      |                                                        | days, it will require a DHA Review which<br>to 5 working days.<br>3. If a consultant issues a sick leave for                       | h will take up<br>more than 30 |
|                      |                                                        | days, it will require a DHA Review which<br>to 5 working days.                                                                     | 1 will take up                 |
|                      | Leave To                                               |                                                                                                    |                                |
|                      | 12/01/2021                                             |                                                                                                    |                                |

Search for the ICD code or type the diagnosis to search.

Click on the diagnosis, then click 'Add' to include under 'Selected ICDs'. Click 'Save'.

If a diagnosis/ICD code was selected by mistake, click 'Remove' then 'Save'.

| esults        |                                    |          |        | Selected ICD's |                   |   |
|---------------|------------------------------------|----------|--------|----------------|-------------------|---|
| esuits        |                                    | <b>^</b> |        | Selected ICD's |                   | * |
| Tuberculous   | laryngitis, bacteriological or his | to       | Add    | Systemic       | infection (A41.9) |   |
| Pulmonary ir  | nfection due to Mycobacterium      | av       |        |                |                   |   |
| Skin ulcer du | ue to Mycobacterium (A31.1)        |          | Remove |                |                   |   |
| Myocarditis,  | syphilitic (A52.06)                |          |        |                |                   |   |
| Herpes simp   | lex infection of other site of ma  | le       |        |                |                   |   |
| Nonvenerea    | l endemic syphilis (A65)           |          |        |                |                   |   |
| Hornotic ara  | nuloma (RAA 80)                    | +<br>+   |        | 4              |                   | ÷ |

Good to know: ICD based on International Classification of Disease, \*<u>Refer to the Issuance of Sick Leave Certificate</u> to get the ICD Codes

| e and<br>ssary. | <ul> <li>Professional Services          <ul> <li>Issue Sick Leave Certificate</li> </ul> </li> <li>Requested Period         <ul> <li>3</li> </ul> </li> </ul> | Please note, according to DHA P<br>applies:<br>1. A General Practitioner is not a<br>leave for more than 5 days for infectious<br>2. If a specialist issues a sick leav<br>days, it will require a DHA Revier<br>to 5 working days.<br>3. If a consultant issues a sick leav<br>days, it will require a DHA Revier<br>to 5 working days. | allowed to issue a sick<br>ormal diseases and<br>s diseases.<br>ve for more than 15<br>w which will take up<br>ave for more than 30 |
|-----------------|----------------------------------------------------------------------------------------------------|----------------------------------------------------------------------------------------------------|----------------------------------------------------------------------------------------------------|
|                 | Leave To<br>12/01/2021<br>Supporting Documents (Optional)<br>report.pdf                                                                                       |                                                                                                    |                                                                                                    |
|                 | Physician Remarks (Optional)          rest and do not carry heavy things                                                                                      | This field does not accept specia<br>*&^<%, etc.                                                                                                    | l characters like                                                                                                    |
|                 | Please make sure you provide the correct information in all fie                                                                                               | lds.                                                                                                    |                                                                                                    |

Select the date range for the sick leave and upload supporting documents, if necessary. Then click on 'Confirm'.

|                                   | ♠ Professional Services ► Issue Sick Leave Certificate                                      | عربى dubai.ae                                                                                                    |
|-----------------------------------|---------------------------------------------------------------------------------------------|----------------------------------------------------------------------------------------------------|
| 15 days,<br>loaded in<br>ication. | Requested Period<br>30                                                                      | <ul> <li>Please note, according to DHA Policy, the below applies:</li> <li>1. A General Practitioner is not allowed to issue a sick leave for more than 5 days for normal diseases and more than 15 days for infectious diseases.</li> <li>2. If a specialist issues a sick leave for more than 15 days, it will require a DHA Review which will take up to 5 working days.</li> <li>3. If a consultant issues a sick leave for more than 30 days, it will require a DHA Review which will take up to 5 working days.</li> </ul> |
|                                   | Leave To<br>08/02/2021<br>Medical Report<br>Download Medical Report<br>Supporting Documents | A Medical Report should be uploaded along with your application.                                                                                                    |
| equired.<br>ate.                  | report.pdf                                                                                  | This field does not accept special characters like<br>*&^<%, etc.                                                                                                    |

If sick leave is issued for more than 15 days, a medical report must filled and uploaded in the 'Supporting Documents' application.

Physician could add remarks, if required. This will appear in the certificate.

Fill up patient details (details will appear in the out put of the sick leave certificate)

| Patient Employer Type |                                                                      |     |
|-----------------------|----------------------------------------------------------------------|-----|
| Private 🔹             |                                                                      |     |
| Select                | Patient Employer Name                                                |     |
| Government            | Select                                                               | ▼ 8 |
| Not Applicable        | Select                                                               |     |
| Private               | Seleci                                                               |     |
| edical Information    | Awqaf and Minors Affairs Foundation<br>Board of Economic Development |     |
|                       | Department of Civil Aviation                                         | -   |

#### Terms & Conditions

#### Terms & Conditions

- You, hereby acknowledge and accept that all payments are due on system prompt. If a payment is not received or payment
  method is declined, it is deemed that the user has forfeited their right to service.
  Refund or payment exemption is **only** considered if
  - 1. There has been a system error in the processing of your application.
  - 2. If DHA identifies that there has been a processing error in your application.
  - The Dubai Health Authority will not provide credit, refunds, or prorated billing after the 'Service' (In part or full) has been provided.
- You hereby acknowledge and accept that you have restricted right to withdraw the application after submission. Withdrawal
  will forfeit the applicant's right for a refund of fees associated to the service, as per DHA refund policy.
- You hereby acknowledge and accept that the Service Level Agreement (SLA) for this service is as defined in the service catalogue.

Dubai Health Authority reserves the full right to adjust or update the Service Level Agreement as it sees fit, and will not be required to provide updates on any changes made.

- You hereby acknowledge and accept that the Dubai Health Authority reserves the right to reject any application in which the
  applicant has failed background check procedures. The applicant is not entitled to be provided the reason of rejection by the
  Dubai Health Authority.
- You hereby acknowledge and accept that the issuance of sick leaves from the incorrect facility, forfeits all eligibility for a refund.
- You hereby acknowledge and accept that the professional assumes all liability in ensuring the correctness of the information filled in the sick leave certificate.

#### I agree to the terms and conditions

Confirm

Review the terms & conditions then click 'Confirm'.

| Step 3: Review                                                                                                    | Form/Payment<br>Application                                                                            | & Submit the                                                                |
|----------------------------------------------------------------------------------------------------|----------------------------------------------------------------------------------------------------|-----------------------------------------------------------------------------|
| Make sure that all sections are completed<br>& all tabs turn to green                                                                                                    |                                                                                                    |                                                                             |
| Issue Sick Leave Certificate                                                                                                    |                                                                                                    |                                                                             |
| Issue Sick Leave Certificate                                                                                                    | Complete 🖌                                                                                             |                                                                             |
| Terms & Conditions                                                                                                    | Complete 🖌                                                                                             | Click on 'Review Form' to review the whole<br>form, then submit             |
| Please make sure you provide the correct information in all sections. By submitting your application you agree<br>provided is accurate and complete.<br>Review Form <u>Go Back</u> | Application Name: Issue<br>Submission Time: 09:29<br>Submission Date: 10-11<br>Application Status: Sub | Leave Form<br><sup>e</sup> Sick Leave Certificate<br><sup>9</sup><br>1-2020 |

View Sick Leave Certificate

Click on 'View you application'

↑ Professional Services > Issue Sick Leave Certificate

# **Issue Sick Leave Form**

Application Name: Issue Sick Leave Certificate Submission Time: 09:29 Submission Date: 10-11-2020 Application Status: Submitted Application Reference Number: ISL-2020-00000075

View your application

 $(\checkmark$ 

25

dubai.ae

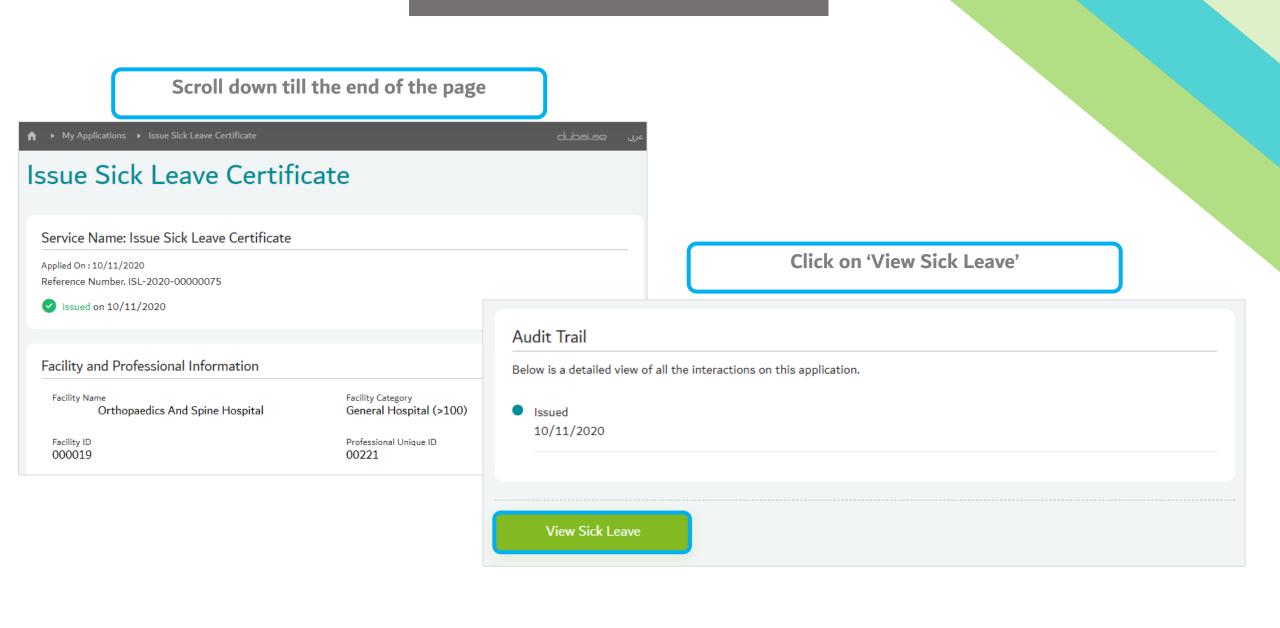

### Sample Sick Leave Certificate

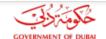

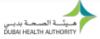

|                                 | شهادة إجازة مرضية                  |                                  |
|---------------------------------|------------------------------------|----------------------------------|
| Date:                           | 10-11-2020                         | اريخ:                            |
| Patient Information             |                                    |                                  |
| Patient Name                    | 21365469878697                     | اسم المريض                       |
| Patient File No.                | 21365469878697                     | رقم ملف المريض                   |
| Visit Type                      | Inpatient                          | وع الزيارة                       |
| Date of Admission               | 18-11-2020                         | اريخ الدخول                      |
| Date of Discharge               | 20-11-2020                         | اريخ الخروج                      |
| Patient Passport No/Emirates ID | N/A / 784 586                      | قم بطاقة الهوية / رقم جواز السفر |
| Employer                        | Not Applicable                     | بهة العمل                        |
| Employer Name                   | N/A                                | سم جهة العمل                     |
| Sick Leave Information          |                                    |                                  |
| Diagnosis - ICD Code            | Systemic infection (A41.9) (A41.9) | سم ورقم التشخيص                  |
| Sick Leave From, To             | 18-11-2020, 11-11-2020             | لإجازة المرضية من , إلى          |
| Sick Leave Period               | 3                                  | دة الإجازة المرضية               |

Sick Leave Certificate

The certificate is issued electronically. This means a printout is considered the original copy.

This certificate can be verified <u>online</u>. Enter the Pin and Barcode found at the lower right hand corner of the page.

| Physician Remarks     | rest & relax                       | ملاحظات الطبيب |
|-----------------------|------------------------------------|----------------|
| Physician Information |                                    |                |
| Physician Name        | Neeraj Dhamija                     | اسم الطبيب     |
| Physician Title       | Specialist-General Surgery         | تخصص الطبيب    |
| Facility Name         | Orthopaedics And Spine<br>Hospital | اسم المنشأة    |

| Physician | n Signature | توقيع الطبيب |
|-----------|-------------|--------------|
| Physician | n Stamp     | ختم الطبيب   |

#### Remarks:

CP\_9.3 F-06

 This certificate is electronically issued and does not require a DHA stamp or attending DHA for manual attentiation.
 For the purpose of verification of this certificate, please visit DHA Website: https://services.dha.gov.aei/heryan/epulportal/home/services-professional/online-

verification and enter the Security code & Certificate No. mentioned below.

ملاحظات: - يتم إمدار هذه التهادة (التروتية ولا تحقب فتم الهينة أو المغور لتصبيقها

- الفرض التملق من هذه التهادة , يرجى زبارة موقع هيئة المحة بديني https://services.dha.gov.se/sheryen/veps/portal/home/services-professional/online-وادخال بدر و رقم التهادة المذكورين أدناه

PIN: 4266

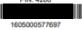

| Prepared by: | Salma Abdalla Mohamed Masoud<br>Senior Administrative Officer            |
|--------------|--------------------------------------------------------------------------|
| Verified by: | Vanessa Alexandra Avisado Rafael<br>Administrative Officer               |
| Reviewed by: | Aisha Ali AlMaamari<br>Head of Healthcare Professional Licensing Section |
| Approved by: | Dr. Hisham Hassan Alhammadi<br>Director of Health Licensing Department   |